# **WINDOWS 7 - TIPS** (cc)

Jim McKnight www.jimopi.net Windows7\_Tips.lwp revised 4-30-2014

#### **Also see:** Lifehacker's "Complete Guide to Windows 7":

http://www.lifehacker.com.au/2009/10/lifehackers-complete-guide-to-windows-7/ http://www.winsupersite.com/win7/

#### **"THE" ADMINISTRATOR ACCOUNT (The hidden, master, built-in, Administrator Account)**

- To enable the built-in (Hidden) Administrator account do this: Log on to a regular Administrator Account. From an elevated command prompt, enter the command: net user administrator /active:yes <enter>
- Exit the command prompt, and log off. On the Welcome Screen, you should now see an icon for the built-in Administrator Account.
- After you have done whatever it is you needed to do in this account, you should disable the built-in Administrator Account (to ensure maximum security). Log off, then log on to a regular Administrator Account. From an elevated command prompt, enter the command: net user administrator /active:no <enter>
- Exit the command prompt, and you are back to normal.
- Also see this Tip: Http://www.techrepublic.com/blog/window-on-windows/access-the-real-administrator-account-in-windows-7/3656?tag=mantle\_skin;content
- Note: Never name an account "Administrator". It is already in use and hidden by Windows 7.

#### **ACCESSING RESTRICTED FOLDERS:** See the write-up in my TROUBLESHOOTING WINDOWS 7 under "ACCESS IS DENIED".

**ACCOUNT SETTINGS SHORTCUT:** Click Start > then your Account picture.

**ACTIVATE WINDOWS 7** *(Control Panel > System and Security > System),* then scroll to bottom of the window, or search for: **slui**

### **AHCI (Advanced Host Controller Interface mode for the SATA controller):**

- See this link for notes on TRIM and AHCI: http://forum.corsair.com/v3/showthread.php?t=86403
- Read the above link before attempting to turn on AHCI on a system where Windows 7 has already been installed.

### **AUTOPLAY~AUTORUN (disable):**

- To turn this off, go to *(Control Panel > Hardware and sound > Autoplay)* and <u>un-check</u> the box for: " $\Box$  Use Autoplay for all Media and devices", then click "Save".
- To "Really" turn off Autoplay, install and run the "Ultimate Windows Tweaker" utility program. (see my UTILITY PROGRAMS sheet for details). In the left column, click "Security Settings", then check the box: " $\boxtimes$  Disable autoplay for removable devices".

### **AUTOMATIC LOG-ON TO A USER ACCOUNT:**

- It is NOT a good idea to set up a Windows 7 PC for automatic log-on, but if you must, here is how.
- First, set up the PC with two Users: A password protected "Administrator" User account and an everyday "Standard User" Account (with or without a password).
- Now, to bypass the Welcome screen and automatically log-on to the Standard User account:
	- 1. Click Start, type netplwiz, and then press Enter.
	- 2. In the User Accounts dialog box, click the Standard User account you want to automatically log on to. If it is available, click to un-check the box for: "Users must enter a user name and password to use this computer".
	- 3. Click OK.
	- 4. In the Automatically Log On dialog box, enter the Standard User's password twice and click OK. NOTE:If the Standard User account has no password, just click OK.
- How do you get to the Administrator account if on each power up you are automatically logged on to the Stanadard User account, thus bypassing the Welcome screen? Easy, just "Log off" or "Switch user" from the Standard User account and you will be taken to the Welcome screen. You can then log on to any User.
- **BACKUP's:** To do a Windows 7 full image back-up of your system to an external Hard-drive, click *(Control Panel > System and security > Backup and restore center > "Create a system image")*.

**BROWSER CACHE SIZE (Firefox & IE9).** A highspeed connection allows the Browser cache to be small,

which reduces the number of temporary files stored.Verify the cache is set below 100 MB. I like 50MB.

- FIREFOX: *(Tools > Options > Advanced > Network tab). Make sure "Overide automatic cache management is UN-checked)*.
- IE9: (*Tools > Internet Options > General tab > under Browsing History: click Settings > select 50 MB > click OK).*

**CHKDSK**: TO ERROR CHECK THE HARD-DRIVES, run this on all your hard-drives 2 or 3 times a year: (Note: Drive X represents your drive of choice)

- **RUN CHKDSK:** (*double-click the Computer icon > right-click Icon for Drive X: > Properties > Tools Tab).* Then, under Error-checking, click <Check Now>. Choose " Automatically fix errors" & " Scan for and attempt recovery of bad sectors", then click "Schedule disk check" > OK. To scan drive C, you will have to restart the PC and the scan will run during the boot.
- **CHKDSK LOG:** To find the log from a CHKDSK Scan: *(Right-click the Computer icon > Manage > Event Viewer > Windows Logs > Application)*. Double-click the "Wininit" entry for the date and time of the scan in question. Click on the "Details tab" to see the event data that you are looking for.

### **CLOCK - Change to 24 hour Format**

 *(Control Panel > Clock Language and Region > Region & Language)*. On the Formats tab, click the "Long time" down arrow and select a Format. Do the same for the "Short time" box. Choose settings as follows:

```
 24 hours = H:mm or HH:mm (H=no leading zeros. HH=leading zeros. :ss=displays seconds)
12 hours = h:mm tt or hh:mm tt (tt adds AM/PM. Note: AM/PM can be added to 24hour format too)
```
- For even more control, click "Additional settings > Time tab".
- **COMMAND PROMPT ICON:** To run in an "Elevated Command Prompt" mode, the Icon you can set up the Icon to automatically "Run as Administrator". First, find the Command Prompt in the Start Menu. Right click on it, and click "Pin to Start Menu". Then: *(Right click on the new Command Icon in the Start Menu favorites > Properties > Shortcut tab. Click the <Advanced> button and select "*þ *Run as Administrator".)*

**CUSTOMIZING WINDOWS 7** Be sure to see my "INSTALL, SETUP, & CUSTOMIZE WINDOWS 7" Checklist for many good ideas on solving many WINDOWS 7 issues.

# **DEFAULT PROGRAMS (How to set a Program as the default for a File Type or Protocol)**

- Go to: (Control Panel > (Programs) > Default Programs > Set Your Default Programs)
- Find your desired Program on the List, click on it, then click "Choose defaults for this program".
- Make the selections you want and click "Save".
- NOTE: If the desired program is missing from the list, try the option: "Associate a Filetype or protocol with a program". This allows you to search for the program.

# **DEFRAG**

- To speed up a Defrag, do a system restart first *(to clear the swap file)* then:
- Use the Command Prompt. This is the only way to get a report. Here are the commands:
	- defrag c: -a -v gives you an analysis and a report
	- defrag c: -w -v gives you a full defrag and a report
	- defrag c: -? gives you a list of all available options
- To disable Windows 7's automatic background defragging: *(double-click Computer > right-click Drive C > Properties > Tools Tab > click Defragment now button > Configure schedule).* Un-check the box: "□ Run on a schedule". Click <OK>, <Close>, <OK> to exit).
- The MYDEFRAG Utility works great with Windows 7.

 So does **AUSLOGICS DEFRAG** (XP & WINDOWS 7) http://www.snapfiles.com/reviews/auslogics-disk-defrag/adiskdefrag.html

# **DELL LOGO: User Account Picture location.**

- The Dell User Account Picture is called Dell\_ico.png and you can find it using the search box.
- On some machines it is located at: C:\Program Files (x86)\Dell\VideoStage\Customizations\Generic\Style\Standard\Media\Standard\Common\SettingDialog\.

### **DESKTOP:**

- "SHOW DESKTOP" ICON: This has been replaced in Windows 7 by a tiny unlabeled rectangle in the far far lower Right-hand corner of the screen. The far far right of the Taskbar. Can't find it. Look again. No text, no label, just a blank rectangle the same color as the taskbar.
- CUSTOMIZE A FOLDER ICON IMAGE: You can change the Icon Image for most folders Icons by *(Right-clicking the Icon > Properties > Customize Tab > Change Icon button)*. Select an Icon and click <OK>, <OK>. The new Icon Image should be there.
- MORE BACKGROUND IMAGES/THEMES: http://windows.microsoft.com/en-US/windows/downloads/personalize

### **DOWNGRADE WINDOWS 8 to WINDOWS 7:**

• Http://www.youtube.com/watch?v=9qRkXJfyj8o&feature=em-uploademail-subiect5

# **DRIVERS: CREATE A LIST OF INSTALLED DRIVERS**

Run the 'driverquery' command. Open the Command Prompt and type 'driverquery'. The output will present you with a list of installed drivers. There are also a number of parameters you can run with the command that include:

- driverquery /FO Specifies the type of output to display. Valid values to be passed with the switch are "Table," "List," and "CSV."
- driverquery /V Displays detailed information. Not valid for signed drivers.
- driverquery /SI Provides information about signed drivers.
- driverquery /? Displays Help information.
- driverquery /FO table > DriverList.txt Creates a text file with the list.

To backup installed drivers prior to reinstall of Windows 7, try "drivermax" or 'driverbackup". Both are free programs. See my UTILITY PROGRAMS sheet for details.

# **EASY TRANSFER TOOL:**

• See my separate sheet called "UPGRADE FROM VISTA OR XP" under WINDOWS-7 TOPICS

# **FILE ASSOCIATIONS - RESTORE DEFAULT FOR A SPECIFIC FILE TYPE:**

- Try this site: http://www.sevenforums.com/tutorials/19449-default-file-type-associations-restore.html<br>• Or this site: http://www.winhelponline.com/bloa/file-asso-fixes-for-windows-7/
- http://www.winhelponline.com/blog/file-asso-fixes-for-windows-7/
- Or this site: http://www.thewindowsclub.com/file-association-fixer-for-windows-7-vista-released
- If the ".exe" file association is set to the wrong program, try this: http://www.winhelponline.com/blog/restore-exe-file-asso-windows-7-vista-incorrectly-associated/

# **FOLDER OPTIONS**

- MAKE FILE EXTENSIONS VISIBLE: *(Control panel > Appearance and Personalization > Folder Options).* Go the View tab and un-check the box " $\Box$  Hide Extensions for known file types".
- ADD XP STYLE TOOLBAR ONTO ALL OPEN WINDOWS (File Edit View etc) On any open window, click (Organize > Layout > click to check  $\boxtimes$  Menu Bar).

**FONTS:** To print a sample page of a given Font, do the following: Go to C:\windows\fonts\ and open the desired font file. Click the <Print> button on the upper LH corner of the window.

# **GADGETS**

 To access gadgets: *(Right-click Desktop > Gadgets)* or *(Control Panel > Appearance & Personalization > Desktop Gadgets)* Click and Drag the desired gadget to the Desktop.

 Always on Top option: You must activate this for each gadget separately. Right-click the desired gadget and click "Always on top".

# **GENERAL INFO ON WINDOWS 7:** http://www.winsupersite.com/

# **HIBERNATE OPTIONS**

- a. To activate Hibernate: Hibernation is active by default. If you have somehow disabled it, you must use a Command Prompt window (Running as administrator). Enter: powercfg -h on
- b. To get directly back to the Desktop after wakeup (from sleep or hibernate) without using a password: (*Control Panel > System and Security > "Require a password when the computer wakes" ).* Select: " Don't require a password".
- c. To get the PC to Hibernate (instead of Sleep) when you close the lid on the laptop *(Control Panel > System and Security > Power Options > "Choose what closing the lid does").*

### **INDEX INDEXING:** See the section on SEARCH

# **INSTALLING "WINDOWS 7" - TIPS**

1. **DOWNLOAD Windows 7 ISO's:** http://www.softwareok.com/?seite=faq-Win-7&faq=40 or http://www.pcworld.com/article/248995/how\_to\_install\_windows\_7\_without\_the\_disc.html

### 2. **INSTALL FROM A USB DRIVE:**

 $\checkmark$  INSTALL "WINDOWS 7" MANY TIMES FROM A USB DRIVE: http://windowssecrets.com/paid/100107/#woody0. Note: A paid subscription to windowssecrets.com is required to access this webpage

### 3. **INSTALL AN UPGRADE VERSION of Windows 7 onto a blank hard drive:**

- $\checkmark$  Trv this tip: http://www.softsailor.com/how-to/10461-how-to-install-windows-7-upgrade-on-an-empty-hard-drive-windows-7-upgra de-clean-install.html
- $\checkmark$  If the above method does not work and Windows 7 will not activate or would not let you put in the Key, then boot from the Install DVD again and do an "Upgrade" install. It should activate this time
- 4. **CREATE A UNIVERSAL AIO INSTALL DVD** (32-bit or 64-bit). Installs any version of Win7:
	- $\checkmark$  Check out this link: http://www.techrepublic.com/blog/window-on-windows/how-to-create-an-all-in-one-windows-7-install-disk/5533?tag= nl.e101
	- Or this link: http://www.sevenforums.com/tutorials/85813-windows-7-universal-installation-disc-create.html
	- Or this link: http://www.softwareok.com/?seite=faq-Win-7&faq=41
	- $\checkmark$  Or this link: http://code.kliu.org/misc/winisoutils/

### 5. **CREATE A SLIPSTREAMED WINDOWS 7 SP1 INSTALL DVD** (32-bit or 64-bit):

- $\checkmark$  Check out this link: http://www.youtube.com/watch?v=HgyfcojGZmc&feature=em-uploademail
- $\checkmark$  Check out this link: http://www.intowindows.com/how-to-slipstream-windows-7-sp1-into-installation-dvd-iso/

# 6. **REPAIR RE-INSTALL:**

- a. See http://windowssecrets.com/newsletter/win7s-no-reformat-nondestructive-reinstall/
- b. Basically you are doing an "Upgrade" install by running the Install DVD from the existing Windows system and not booting from the DVD.
- c. Note: If the PC is at SP1 and you only have an install DVD at SP0, you must first remove SP1 from the system.

# **INTERNET EXPLORER 8 (IE8)** Secure & customize:

SECURE IE8: *(Go to Tools > Internet Options > General Tab).*

- 1) Under Browsing history; Click the "Delete" button and make sure all desired items are checked.
- 2) Now click the "Delete" button to exit the "Delete browsing History" Window.
- 3) Wait a little, then click the box "Delete browsing history on exit". This should leave a check in the box. Click OK to exit.
- VIEW MENU BAR: Right-click in any empty space a little below the top of the IE window until a context menu box opens up offering the "option "Menu Bar". Click it & the Menu bar will appear" (File View Favorites Tools Help)
- SET HOME PAGE: (The default Home Page is www.msn.com). To change it to www.google.com , www.yahoo.com or some other desired page: First go to the desired website. Then (click Tools > Internet Options > General tab) Click the "Use current" button, then OK to exit.
- SET CACHE SIZE: *(Tools > Internet Options > General Tab)*. Under Browsing History, click Settings & select 50MB
- WOT: Install the IE add-on called WOT. (Just Google WOT or go to WWW.MYWOT.COM). When installing, be sure to decline the offer for Microsoft BING BAR. WOT will still install OK.
- TO RESET IE BACK TO FACTORY DEFAULTS.
	- $\checkmark$  Open IE8 > Tools > Internet Options > Advanced Tab > click Reset.
	- $\checkmark$  On the Reset IE Settings window, select Reset > click OK. When done, click close & restart IE8.
- SLOW TO START: See my "Windows 7 troubleshooting"

# **INTERNET OPTIONS: "RESET TO DEFAULTS"**

- Control Panel > Network and internet > Internet Options > Advanced Tab > click Reset.
- On the Reset IE Settings window, select Reset > click OK. When done, click Close.

# **KEYBOARD SHORTCUTS**

- **GENERAL: http://windows.microsoft.com/en-us/windows7/Keyboard-shortcuts**
- **FOR POWER**

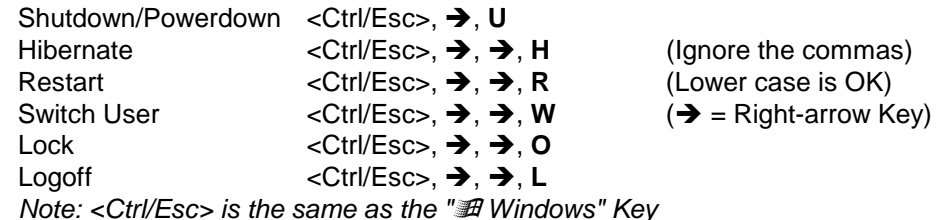

**LIBRARIES:** See: http://www.pcmag.com/article2/0,2817,2342844,00.asp

**LOCK-DOWN YOUR PC:** See the SECURE YOUR PC section

# **MICROSOFT OFFICE**

- UPDATES: See the section for "Windows Update"
- To install OFFICE 2010 without a DVD Player: Download the files from http://www.office.com/downloadoffice
- To install multiple versions of Office on the same PC, always install the OLDER version first.
	- $\checkmark$  Then, during installation of the higher version, click Customize, not Upgrade and then click "Keep all versions of Office".
	- $\checkmark$  To avoid each version of Office trying reconfigure itself each time you go back and forth between versions (IE: between Word 2003 and Word 2010), follow this Registry change for each version installed. (NoReReg)
		- 1. First open Word on the older version of Office and let it initialize.
		- 2. Then Open Word on the newer version of Office and let it do its customization.
		- 3. Now follow this Registry change for each version of Office: Http://support.microsoft.com/kb/2121447 (Note: Office 2003 is called "OFFICE11 in the registry).
		- 4. All this must be repeated for each user..

# **MIGRATING FROM VISTA OR WINDOWS XP:**

See my separate sheet called "UPGRADE FROM VISTA OR XP" under WINDOWS-7 TOPICS.

**NETWORKING:** See "NETWORKING - TIPS" and "TROUBLESHOOTING WINDOWS 7" for networking info.

**OUTLOOK EXPRESS:** Outlook Express is now called Windows Live Mail. Look below under Windows Live Mail.

**OWNERSHIP OF FILES AND FOLDERS:** See PERMISSIONS & OWNERSHIP below.

### **PASSWORDS**

# **RESET OR REMOVE A USER PASSWORD**

- $\checkmark$  Log on to an Administrator Account. Go to: (Control Panel > "Add or remove user accounts" (Under "User account and Family Safety")). Choose the Account. Click: Remove the password.
- **CREATE A PASSWORD RESET DISK:** This must be created on a Floppy Disk or a USB Flash-drive, not on a CD or DVD. It should be created when you first install a PC and before anything goes wrong. *(Control panel > User Accounts > Create a password reset disk)*
- **DISABLE PASSWORD EXPIRATION:** (The log-in Password only times out in WINDOWS 7 Pro/Ultimate/Enterprise, not in Home Premium or Basic)
	- **Windows 7 Pro/Ultimate/Enterprise**: (By default, passwords expire every 42 days & must be renewed)
		- 1) First, Log in to an Administrator level User Account.
		- 2) To change for all users at once: *(Control Panel > Administrative Tools > Local Security Policy > Account Policy > Password Policy).* Double-click "maximum password age" and set it to 0
		- 3) To change for just one user *(Right-click Computer > Manage > double-click Local Users and Groups > double-click Users).* In the center pane, double-click the desired User Account. Click to check the box for " never expires". This must be done for each User.
	- **Windows 7 Home Premium**:
		- $\checkmark$  By default, password expiration is disabled in Windows 7 Home Premium. (To make any changes, commands must be entered using an elevated Command Prompt.)
		- $\checkmark$  If you really need to do this, see this write-up. The 2nd half of the article refers to Win 7 Home Premium: http://www.freebie-articles.com/Art/112556/37/Disable-Windows-7-Password-Expiration-Notification.html

# **PERMISSIONS & OWNERSHIP OF FILES AND FOLDERS:**

- Here is a tutorial: http://www.blogsdna.com/2159/how-to-take-ownership-grant-permissions-to-access-files-folder-in-windows-7.htm
- Also see the notes in my TROUBLESHOOTING WINDOWS 7 sheet, under "ACCESS IS DENIED".

# **PRINTER SHARING WITH XP PC's**

- Printer is on the Windows 7 PC:
	- $\checkmark$  Check out this tutorial: http://www.howtogeek.com/howto/windows-7/share-files-and-printers-between-windows-7-and-xp/
	- $\checkmark$  See my "NETWORKING TIPS" and "TROUBLESHOOTING WINDOWS 7" for networking info.
- Printer is on the XP PC:
	- $\checkmark$  See this tutorial: http://helpdeskgeek.com/windows-7/xp-to-windows-7-printer-sharing/

# **PROBLEM STEPS RECORDER (PSR):**

http://www.winhelponline.com/blog/using-problem-steps-recorder-psr-windows-7/

# **PROGRAM FILE ASSOCIATIONS - CHANGE:**

- a. To change one file type, (Right-click the file > click "Open with" > click "Default Program"). Select the desired program, make sure the box is checked for "Always use the selected program.....", then click OK.
- b. To set a program as the default fo rmultipe file types, click (Control Panel > Programs > Default Programs), Select a program, and click "Set this Prgram as default.

### **QUICK LAUNCH ICONS** (It is no longer called Quick Launch. Now it is just Taskbar)

To put Shortcuts into the Taskbar, right-click the desired Icon and click "Pin to taskbar". Dragging won't do it.

# **RECOVERY DVD's: CREATE HP SYSTEM RECOVERY DVD's**

- To burn a 3-DVD set of Windows 7 System Recovery DVD's from the Recovery Partition: (Start > All Programs > PC Help & Tools > Recovery Disk Creation). Note: You are only allowed to do this one time! Using these Disks to recover will put the PC back the way it was when you bought it.
- **REGISTRY BACKUP** The Windows 7 "regedit" program may not make reliable backups. You should download and install a free Registry backup utility. ERUNT is the best but does not yet run for Windows 7 (5-2009).

# **REINSTALL WINDOWS 7:**

- See my Installation checklist at www.jimopi.net
- See this tip: http://www.howtogeek.com/133254/beginner-geek-how-to-reinstall-windows-on-your-computer/

# **REPAIR DISK:** (See SYSTEM REPAIR DISK)

- **REPAIR RE-INSTALL Win7:** See the section above called REPAIR RE-INSTALL under "INSTALLING WINDOWS 7 TIPS".
- **RESTORE POINT:** To create a Windows Restore point , click: *(Control Panel > System and Security > System > Advanced system settings > System Protection tab > Create).*

# **RUN COMMANDS**:

- DISPLAY THE RUN BOX: To permanently display the Run Box in the Start Menu: (Right-click Start Icon > Properties > Start Menu Tab > Customize). Check the box: "⊠ Run command". Click OK, OK to exit.
- MSCONFIG This opens the "System Configuration" Window, See the Startup tab. NOTE: I DO NOT RECOMMEND THE USE OF MSCONFIG. I had recommended (Control Panel > Programs: Change startup options), but this feature appears to no longer be available in Win7. Use 3rd party startup managers like Codestuff Starter.
- IPCONFIG Network stuff. This will not run from the Run Box. It must be run from the Command Prompt window. For help, enter: ipconfig /? To see all addresses: ipconfig /all
- RELI Win7 Reliability Monitor. (Maybe in the search box).
- SFC /scannow Repairs system files. This will not run from the Run Box. It must be run from the Command Prompt window.

# **SEARCH: "WINDOWS 7 SEARCH"-** OPERATORS, TERMS, KEYWORDS, FILTERS, WILDCARDS, INDEX

- Check out these Searching tips: http://windows.microsoft.com/en-US/windows7/Advanced-tips-for-searching-in-Windows
- "Start Menu" Search box preferences: *(Right-click Start Icon > Properties > Start Menu tab > Customize ).* Scroll down to "Search other files and libraries" or "Search Programs and Contol Panel" and choose your preferences.
- Set up which drives & folders are indexed and which are NOT indexed: *(Control Panel > Indexing options ).* Choose your preferences.
- Rebuild the Index: *(Control Panel > Indexing options > Advanced +UAC > click Rebuild).*

# **SECURE YOUR PC:**

- It is not safe to do your browsing or daily activities using an "Administrator" authority account.
- Make sure there is only ONE Administrator level user account on your PC. All other user accounts should be "Standard users". "Standard users" do not have the authority to install programs or malware.
- To lock down your PC, follow these steps:
	- 1. From your main user account, go to *(Control Panel > User accounts and family safety > User accounts > Add or remove user account > Create a new account).* Create a new account with the name Admin-xxxx. (Where xxxx is any name you like). Make sure to check the box for "Administrator" and NOT "Standard user" for this new account.
	- 2. Click "Add a password", and create any password that you can easily remember. It does not necessarily have to be a strong password unless your PC is in an insecure location.
	- 3. Once you have successfully created and logged into this new password protected "Admin-xxxx" user account, go to the next step.
- 4. From your new "Admin-xxxx" account, change all your regular user accounts to "Standard user". *(Control Panel > User accounts and family safety > User accounts*. *Select an account and click "Change the account type, then click the "Standard user" box).*
- 5. You now have an extra level of protection from Trojans and other malware while working and browsing, because now malware cannot install itself without you entering the Admin password.

# **SENDTO (SendTo in the context Menu)** To add or remove items in this menu, go to:

C:\Users\Jim\AppData\Roaming\Microsoft\Windows\SendTo

#### **SERVICE PACK 1:** Before you install SP1, see my Checklist for WINDOWS 7 SERVICE PACK 1".

### **SERVICES THAT CAN BE DISABLED** (Windows 7 Services):

Go to this site: www.blackviper.com

### **SOUNDS:**

- How to make Windows 7 sound like XP. I have not found a quick way to do this, but my method does work for many of the sounds. Some Windows 7 sounds are fixed and cannot be modified even with a scheme change. (IE: Empty recycle bin or Windows Startup). Others can be changed individually:
	- On an XP system, go to the "C:\windows\media\" folder and copy all the .wav files into a folder named: XPSounds
	- Copy this folder to a flash drive, and then into the Windows 7 "C:\windows\media" folder
	- Right-click on the Windows 7 Desktop, click Personalize > Sounds. Pick a sound, browse to the "C:\windows\media\XPSounds\" folder, and pick your XP sound of choice to customize.

# **SPYBOT SEARCH & DESTROY** (Be sure you have version 1.6.2 only. IMHO version 2.0 sucks)

 SpyBot needs to be opened in "Run as Administrator" mode. This is more than just running it in the Administrator Account. To permanently fix the SpyBot Shortcut Icon to run SpyBot as an Administrator in your regular User Account, do the following: (Right-click the SpyBot Shortcut Icon > Properties > Shortcut Tab > Advanced. Then check the box: " $\boxtimes$  Run as administrator". To exit: click < OK>, < OK>.

### **SSD -** Migrate an operating system from a hard-drive to an SSD.

- I use Acronis, but Paragon's "Migrate OS to SSD 3.0" is a highly recommended alternative.
- Paragon (\$19.95) http://www.paragon-software.com/technologies/components/migrate-OS-to-SSD/
- Optimize SSD (video from Britec09): http://www.youtube.com/watch?v=tGPmOqP\_Slw&feature=em-uploademail

#### **START MENU CUSTOMIZATIONS:** See my separate sheet Called "START MENU CUSTOMIZATIONS" on the Windows 7 page of www.jimopi.net.

# **STARTUP PROGRAMS & SERVICES MANAGEMENT**

- It appears that Windows 7 no longer has a built-in program startup manager.
- See my chart at the end of this document for a guide to finding the "Startup" Folders.
- Registry Startups can be changed using the System Configuration Window. Either do Start > Run: msconfig (then the Startup Tab) or (Control Panel > System and Security > Administrative Tools > System Configuration > Startup tab).
- I prefer using a program called "Codestuff Starter" or Glary Utilities which allow me to manage all kinds of startups from one window. You can also use it to kill unwanted processes and Windows Services.

# **"STEADY STATE" STYLE SYSTEM RESTORE UTILITY**

REBOOT RESTORE RX - Free: http://www.horizondatasys.com/en/DownloadsAndTrials.aspx

# **SYSTEM REPAIR DISK, aka "Windows 7 Repair Disk", aka "Windows 7 Repair CD"**

- To create a system repair disk: http://pcsupport.about.com/od/windows7/ht/system-repair-disc-windows-7.htm
- Note that if you choose to download the disk image rather than burn it from inside Windows 7, you must choose the correct version for your system: 32-bit or 64-bit.
- **32-BIT or 64-BIT?** If the PC will not boot, how do you determing whether to use the 32-bit or 64-bit Repair disk. If you can boot UBCD4WIN or linux from CD, try navigating to the C Drive and look for the folder: C:\Program Files (x86). If it exists, then it is a 64-bit system, since 32-bit systems do not use this folder.

# **TASKBAR:**

- SHOW DESKTOP ICON: This has been replaced in Windows 7 by a tiny unlabeled rectangle in the far far lower Right-hand corner of the screen. The far far right of the Taskbar. Can't find it. Look again. No text, no label, just a blank rectangle the same color as the taskbar.
- TASKBAR ICON SIZE (increase) (includes Quick Launch and Notification Areas) This tip does not seem to work in Windows 7 RC1 like it did in XP. I left the info here in case I figure it out or they fix it in the final version: (Control Panel > Appearance and Personalization > Personalization > Windows Color and Appearance > "Open classic appearance properties for more color options" Advanced button). You should be on the "Advanced Appearance" window. Select item: **Active Title Bar**. Set it anywhere from 22 thru 25 & hit OK. (Default is 18). Note: The bigger you make the ICONS, the blockier and more misshapen they get, but they are easier to see.

#### **THEMES:**

- How to unlock hidden Themes: http://arstechnica.com/microsoft/guides/2009/11/unlock-hidden-windows-7-themes.ars
- More themes: http://windows7news.com/2009/10/25/new-official-windows-7-international-themes-and-wallpapers/

### **TRIM COMMAND:**

- See this link for notes and warnings on TRIM and AHCI: http://forum.corsair.com/v3/showthread.php?t=86403
- AHCI Mode must turned on in the BIOS in order for Windows 7 to use the TRIM command on an SSD. Read the above link before attempting to turn on AHCI on a system where Windows 7 has already been installed.

### **TUTORIALS FOR WIN 7**

http://www.butterscotch.com/tutorial/A-Video-Overview-Of-Windows-7

### **UPGRADE FROM VISTA OR WINDOWS XP**

• See my separate sheet called "UPGRADE FROM VISTA OR XP" in my WINDOWS-7 TOPICS.

### **USER ACCOUNTS**

- **UAC User Account Control:** (NOTE: By default, Windows 7 UAC is not as intrusive as Vista UAC)
	- 1. MODIFY UAC BEHAVIOR: UAC behavior can be controlled in Windows 7. *(Control Panel > User Accounts and Familiy Safety > User Accounts > "Change User Account Control settings" ).* Move the slider to suit your tolerance for risk.
	- 2. TURN OFF UAC: Unless you are a Power User or crazy, leave UAC turned on. To turn off UAC, go to: *(Control Panel > User Accounts and Familiy Safety > User Accounts > "Change User Account Control settings")*, and move the slider all the way down to "Never Notify".
	- 3. FORCE A REQUIRED PASSWORD: Force an Admin User to enter a password instead of just hitting Enter each time he is asked for UAC approval. (Win 7 Pro only)
		- a. Go to: *(Control Panel > Administrative Tools > Local Security Policy > Security Options).*
		- b. Double click on: UAC: Behavior of the elevation prompt for administrators in Admin Approval Mode.
		- c. From the Down arrow, select: "Prompt for Credentials" instead of "Prompt for Confirmation".
- **ACCOUNT NAME**: Never name an account "Administrator". It is already in use and hidden by Windows 7.
- **COPY A USER PROFILE**:
	- *(Right-click Computer > Properties > Advanced System Settings > Advanced tab).* Under User Profiles, click the <Settings> button. NOTE: Both the "From" and "To" users must be logged off. You will have to temporarily add another Admin User Account to do this, then delete it afterwards. See my tips about this in my XP TIPS sheet. It is pretty much the same.
	- If the "Copy to" button is greyed out, try this: *(Click Start > Control Panel > Network and Sharing center > Change Advanced Sharing settings).* Turn OFF "Password protected sharing" and save changes. If this works, be sure to restore the original settings back when done. If this does not work, continue on.
	- Watch this youtube video from www.britec.com: http://www.youtube.com/watch?v=ncRNK8jBI-s
	- $\checkmark$  If the above does not work, see the "User Profile Repair" section of the UTILITY PROGRAMS at www.jimopi.net (reprofiler.exe)
- **CUSTOMIZE THE DEFAULT USER PROFILE:** See: http://support.microsoft.com/kb/973289
- **ADVANCED USER MANAGEMENT:** *(Start, Run: control userpasswords2 ).* Advanced tab > under "Advanced User management", click the <Advanced> button to manage Users and Groups. The control userpasswords2 command also gives advanced user password management. You can use it to reset user passwords. NOTE: You should be in an Administrative Account to run this. You can run this command from the Command prompt or from the Run box.
- **SECURE LOGON** (requires <Ctrl-Alt-Del> to logon). To turn this off or on: (Start, Run: control userpasswords2 ). Go to Advanced tab > Advanced button.
- **CONFIGURE ADVANCED USER PROFILE PROPERTIES**: *(Control Panel > User Accounts and Familiy Safety > User Accounts > "Configure Advanced User Profile Properties").*

# **UTILITIES UNIQUE TO WIN 7**

- **PROBLEM STEPS RECORDER.** To launch, press Start Icon, type: psr and press Enter. Click Start Recorder and redo the steps that led to the problem. PSR records every mouse click and key press.
- **SYSTEM RESTORE PREVIEW**: To use this feature, press the Windows key, type system restore, and press Enter. When the applet opens, select a restore point and click "Scan for affected programs". A list of the files that will be deleted, added, or changed by the action will be displayed for you to review before committing to that particular restore point.
- **POWERCFG: Power Efficiency Calculator.**
	- $\checkmark$  Press the Windows key, type cmd, right-click cmd.exe, and click Run as administrator. Type powercfg -energy at the command line. Powercfg scans your system and saves its findings in the System32 folder by default as an HTML file named Energy-Report.html.
	- $\checkmark$  To open the file, press the Windows key, type energy-report.html, and click or double-click the resulting file. Using Powercfg and deciphering its test results can be tricky. For information on Powercfg's reports, a How-To Geek article goes into more detail.

# **VIRTUAL PC** (See XP Virtual Machine below)

# **WALLPAPER:**

 To access international Wallpaper images: http://www.howtogeek.com/howto/3476/access-international-themes-in-windows-7/

# **WEI SCORE:**

- Fix low hard-drive WEI scores: http://www.blogsdna.com/2133/fix-low-hard-drive-windows-experience-index-wei-score-in-windows-7.htm
- How to change/fake WEI scores (For bragging uses only) http://www.blogsdna.com/4075/how-to-change-fake-windows-experience-index-on-windows-7.htm

# **WELCOME CENTER (GETTING STARTED)** (includes a Windows Windows 7 Tutorial)

- To access the Welcome center: (*Control Panel > click view by: Large Icons or Small Icons > Getting Started)* or search: getting started.
- To stop the Welcome Center from opening after each boot-up. Wait until you have booted the system at least twice, then uncheck the box: " $\Box$  Run at Startup" at the lower left corner of the Welcome Center.

RA

# **WHAT'S NEW IN WINDOWS 7?**

- Check out this link : http://www.microsoft.com/windows/windows-7/whats-new.aspx
- Check this also: http://www.winsupersite.com/win7/ff.asp
- Check this also: http://forums.guru3d.com/showthread.php?p=3154600

# **WINDOWS 7 REPAIR DISK:** (See SYSTEM REPAIR DISK)

**WINDOWS FIREWALL - ADVANCED SECURITY:** This is for experienced users only. *(Control Panel > System and Security > Administrative tools > Windows Firewall with Advanced Security).*

**WINDOWS MAIL or OUTLOOK 2007 SET-UP** (Windows Mail replaces Outlook Express). See these tips from Microsoft:

- a. For instructions on exporting and saving from the old mail client and importing into Windows Mail, see this article from Microsoft: http://windows.microsoft.com/en-US/windows7/importing-your-e-mail-contacts-and-calendar-into-windows-live-mail
- b. Also see this knowledge base article on exporting and saving contacts, mail, and settings from Outlook: Microsoft article KB 196492. http://support.microsoft.com/kb/196492
- c. To convert an address book from a VERY OLD Office Outlook 97-2000 or Outlook Express, try: DAWN: E-mail Address book converter - Free: http://mysite.verizon.net/zakharin/software/Dawn/download.html

### **WINDOWS LIVE MAIL**

- Excerpt from an article by Woody Leonhard from windowssecrets.com
	- $\checkmark$  Making the switch to Windows Live Mail: If you prefer to continue to rely on Microsoft for free e-mail, Windows Live Mail is your only choice. Windows Live Mail looks a lot like Outlook Express and Windows Mail, but underneath the covers it's considerably more complex and more robust. The program runs fine on XP, Vista, and Windows 7. More importantly, Microsoft actually supports Windows Live Mail. Novel idea, that.
	- $\checkmark$  Here's how to add Windows Live Mail to your PC without gumming it up with the other "Live Essentials" junk — which is neither Live nor Essential, by the way:
		- Step 1. Go to Microsoft's Windows Live Essentials download site and click the Download button.
		- Step 2. Double-click the downloaded installer and select the box marked Windows Live Mail. Deselect all of the others, unless you want a specific program (Live Photo Gallery ain't half bad). Click Continue.
		- Step 3. When the installer comes up for air, it has the audacity to ask whether you would mind if Microsoft hijacks your browser's default search provider (did I hear a loud "Bing" out there?) and resets your browser's home page. Uncheck all the boxes and click Continue.
		- Step 4. The installer then asks whether you have a Windows Live ID. Get one if you don't have one already — remember that you don't have to provide Microsoft with any personal information that you prefer not to share, and creativity counts. Finally, click Close and Windows Live Mail will be ready to run.
	- $\checkmark$  The first time you open Windows Live Mail, the program offers to import your contacts and old messages. Most of the time, the import is successful.
	- $\checkmark$  Keep in mind that installing Windows Live Mail doesn't uninstall your old e-mail program. If WLM fails to pick up contacts or e-mail messages from OE or WM, take a look at a post on the Windows Live forum for a tip on clicking and dragging mail from Outlook Express to Windows Live Mail.
	- $\checkmark$  What to do if the transition falls to pieces
		- So what do you do if you install Windows Live Mail and you can't live with it? Surprisingly, uninstalling WLM is relatively easy via Windows' Add or Remove Programs applet in the Control Panel. (In Vista, the applet is called Programs and Features.) If you encounter any problems, check Microsoft Knowledge Base article 938275 for possible solutions.
		- $\checkmark$  Windows Live Mail uses .eml files. Surprisingly, Outlook Express can understand .eml files. To copy messages from Windows Live Mail back into OE, just drag the .eml files into OE. Details are provided in a Windows BBS forum post.
		- $\checkmark$  If all else fails, you can use a third-party program such as Static E-mail Backup to transfer contacts and mail from OE or WM into Windows Live Mail. You'll find a download link on the vendor's site. Sadly, the free version won't translate from one program to another, but the \$50 version of the app will do the trick.
- For instructions on exporting and saving from the old mail client and importing into Windows Mail, see this article: http://windows.microsoft.com/en-US/windows7/importing-your-e-mail-contacts-and-calendar-into-windows-live-mail
- Also see this knowledge base article on exporting and saving contacts, mail, and settings from Outlook: Microsoft article KB 196492. http://support.microsoft.com/kb/196492 .

# **WINDOWS MOBILITY CENTER:**

 By default, this feature is disabled on Desktop PC's and enabled on Notebook PC's. To enable this on a desktop: http://www.sevenforums.com/tutorials/6552-windows-mobility-center-enable-desktop-computer.html

# **WINDOWS UPDATE:**

- **Service Pack 1:** Before you install SP1, see my "SERVICE PACK 1 INSTALL GUIDE Win 7"
- If you are having any kind of problem with Windows Update, try the Windows 7 Troubleshooter: *(Click Control Panel > Action Center > Troubleshoot...)*
- Also see my "TROUBLESHOOTING PC's" document at www.jimopi.net**.**
- MICROSOFT UPDATE: Always set up Windows Update to include updates for Microsoft Office and all Microsoft products. Go to Windows Update Settings *(Control Panel > Windows Update)* :
	- 1) Under "Get updates for Microsoft Products", click "Find out more". Then check "I agree" & click "Install".
	- 2) Click "Change Settings" (on the left). Make sure all boxes are checked, click <OK> to save & exit.

**XP VIRTUAL MACHINE (or XP Mode, "XPM"):** Windows 7 allows you to run a copy of XP in a Hardware supported virtual Environment. (There are several pre-requisites for this, but they are not well defined at this time 5-2009). Here are some statements that seem to be accurate:

- Windows 7 Professional and Ultimate will both ship with a license to download a packaged copy of XP SP3 (Virtual XP PC) designed to run inside Win7.
- This Download of XP will install and run only in a Virtual Machine Mode.
- Virtual Machine Mode previously required a CPU that included Hardware VT support. (VT = Virtualization Technology). Some CPU's do have it, and some don't. XP Mode runs much faster with hardware VT. See this link for details: http://www.microsoft.com/OEM/en/training/windowsopk/pages/windows\_xp\_mode.aspx. An update is requied so XP mode will run without hardware VT. To see if your PC has VT hardware or not, see http://www.grc.com/securable.htm
- It is suggested that the PC have at least 3-4 GB RAM to run XP VM along with other programs. At least 1GB should be allocated to the XP Session.
- At least 15 GB of hard-drive space should be available for the XP session.
- It is not clear if the Final retail version of Windows 7 Software will include the Virtual PC for Windows 7 software or if it must be downloaded as an update. Some PC manufactures have some models that include XP Mode.
- General info from Microsoft: http://www.microsoft.com/windows/virtual-pc/default.aspx
- To download the Virtual PC for Windows 7 update (KB958559) (5 MB): http://www.microsoft.com/windows/virtual-pc/download.aspx or http://www.mydigitallife.info/2009/04/30/virtual-pc-for-windows-7-for-virtual-machine-or-xp-mode-free-download-kb958559/
- Instructions on how to start and run XP Mode is found in the document called the "VirtualPC Eval Guide.doc" from: http://www.microsoft.com/Downloads/details.aspx?familyid=62CD2E63-52F8-4CF5-A7D5-7ABAAB270451&displaylang=en .
- To download Virtual XP PC (445 MB): http://www.microsoft.com/windows/virtual-pc/download.aspx
- NOTE: Separate Antivirus products must to be running in both the XP and the Win 7 environments for the PC to be fully protected.
- Also see http://support.microsoft.com/kb/977206/
- To run XP Mode on Windows 7 Home Premium, try this tip from Tom's Hardware: http://www.tomshardware.com/news/windows-xp-mode-windows-7-win7,10213.html
- USB DEVICES NOT SHOWING UP IN XP MODE: If an attached USB device does not appear in the My Computer window, you will need to make it available to the virtual machine. This is done by going to the USB drop-down menu that appears either in the upper-left hand corner of the Windows XP desktop window (Desktop Mode), or at the top of the desktop (Full-Screen Desktop Mode). Click on the device's name to capture it for use by the virtual machine. To release the device for use once again by the physical machine, click on the device name once more in the drop-down USB menu.
- See this forum Link for many Virtual XP ideas: http://social.technet.microsoft.com/Forums/en-us/w7itprovirt/threads

# WHERE'S MY STUFF? Here is a File Structure Table comparing XP with WINDOWS 7.

Note: In WINDOWS 7, the XP "My Documents" folder has been replaced by folder called <username>, which is identical to Account Name that you are currently using. Under that folder are the familiar personal folders for Documents, Pictures, Music, Videos, etc.

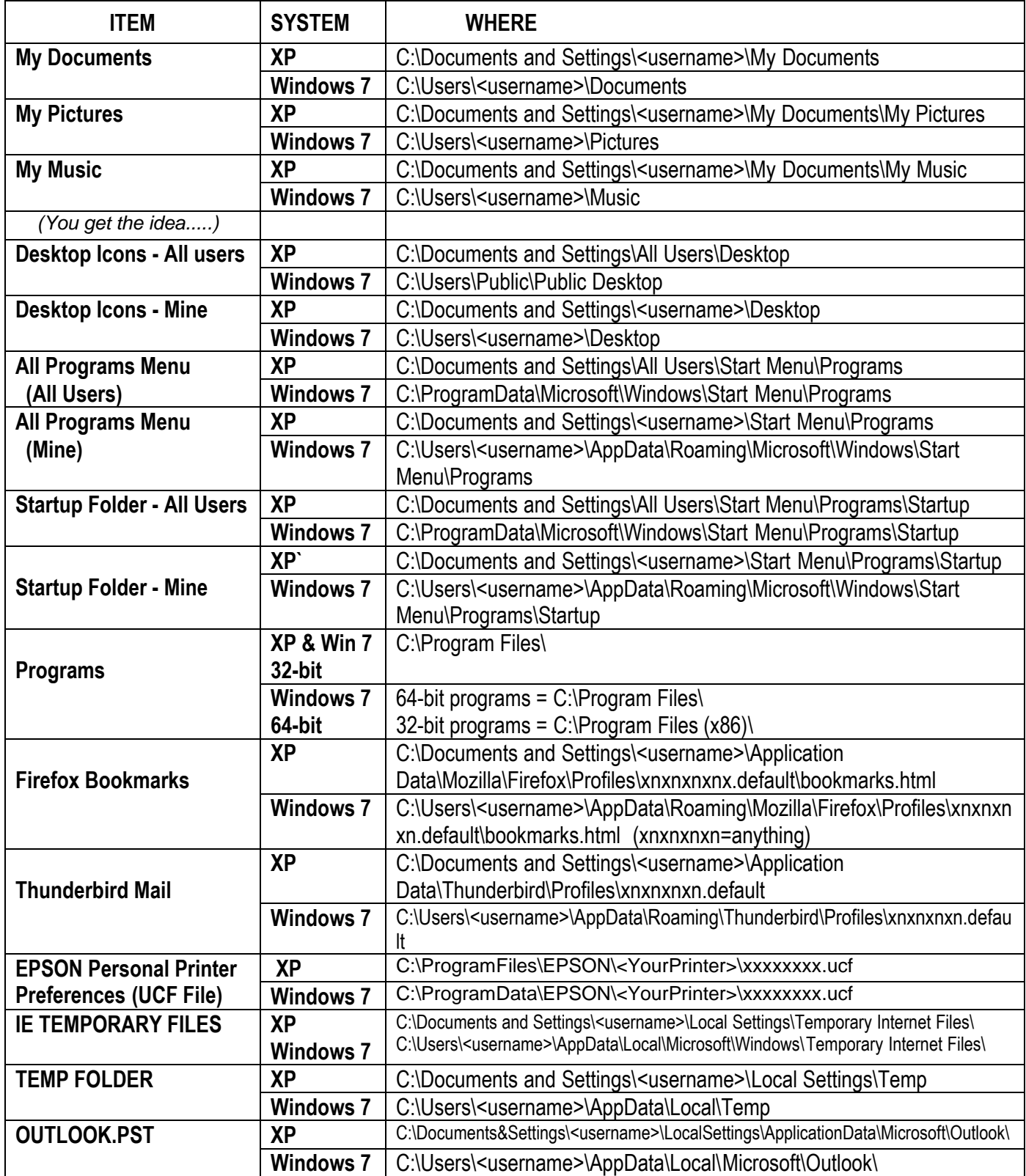